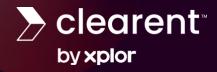

Welcome to Hyfin! Please use the Onboarding Process Guide to help navigate the onboarding experience as well as learn some useful tips in getting started and where to go for support.

#### **Contents**

| Merchant Steps for Onboarding                            | 1 |
|----------------------------------------------------------|---|
| Configuring Your Hyfin Merchant Account                  | 3 |
| Adding a Logo & Primary Color                            | 3 |
| Set Up Payment Notifications & Reminders                 | 4 |
| How to Run a Test Transaction on a Device                | 5 |
| How to Set Up Interchange Optimization (Automated L2/L3) | 6 |
| Get Support                                              | 7 |
| Hyfin Support Contact Information:                       | 7 |
| Hyfin Sales Contact Information:                         | 7 |
| Hyfin Training                                           | 7 |

### **Merchant Steps for Onboarding**

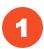

The merchant Hyfin account will be created by Clearent's Onboarding Team and a user invite email is sent. Please follow the link and complete your setup.

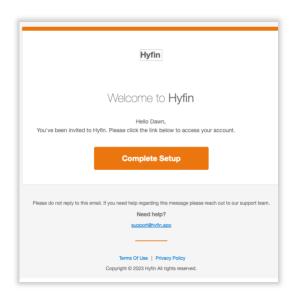

Upon logging in, you may be prompted to set up your QuickBooks Online integration (if applicable). Note, you may skip this step and await further instruction via your Hyfin Training.

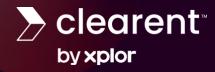

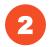

Once you receive the Hyfin Welcome Email, informing that the account is live and ready to accept payments, you'll have to ability to schedule training if you're integrating QuickBooks Online.

#### Not Utilizing QuickBooks Online Email:

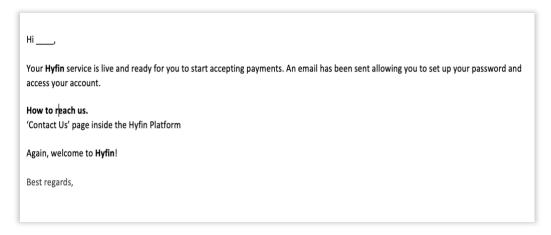

**Please Note**: A standalone sale of Hyfin will not include training with Hyfin and you will only receive a training scheduling link for accounts with QuickBooks Online integration.

#### **QuickBooks Online Integration Email:**

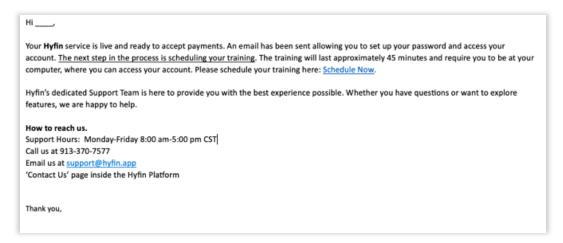

 Hyfin's Onboarding Team will forward the training invite to the Clearent Sales Rep listed to be included in training.

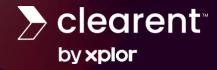

3

#### **Configuring Your Hyfin Merchant Account**

After you receive your account email invite, have completed setup, and log into your Hyfin Merchant Account, you're ready to use helpful features including adding your logo and primary color, setting payment notifications and more. Below are instructions for setting up commonly used features on the platform to help ensure you are set up for success from the start!

To use these features, log into your Hyfin production account:

**Hyfin Account** 

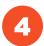

### **Adding a Logo & Primary Color**

- To add your custom logo and primary color, click on "Settings" and then select "General".
- Upload the logo and use the color dropper to pull in a color from the logo or enter RGB values. Please note, the logo cannot be white, or it will not show up.

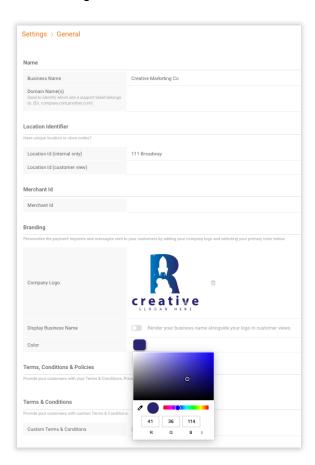

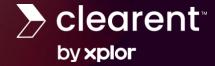

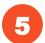

### **Set Up Payment Notifications & Reminders**

- From the "Settings" menu, select "Notifications".
  - Enable payment notifications to merchant via per payment or daily summary. These notifications can go to one or multiple emails.
  - Enable scheduled payment notifications for merchants with payment information on file reminding them that their payment will be processed soon.
  - Enable payment reminders on outstanding invoices.

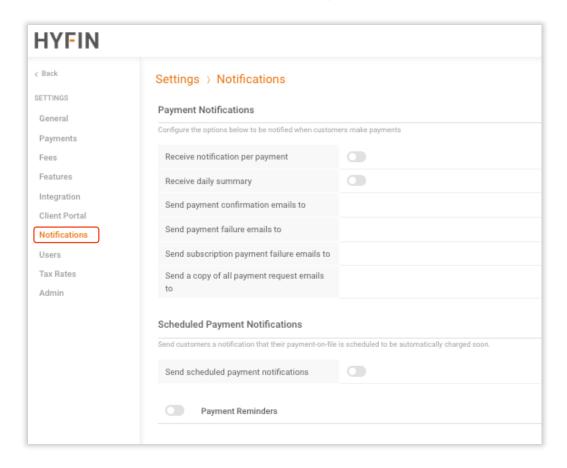

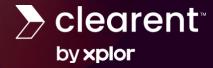

# 6

#### How to Run a Test Transaction on a Device

- Access the Virtual Terminal on the left-hand navigation pane or through the drop-down arrow at the top middle of the screen.
- Toggle on "In-person Payment" and the device will be visible.

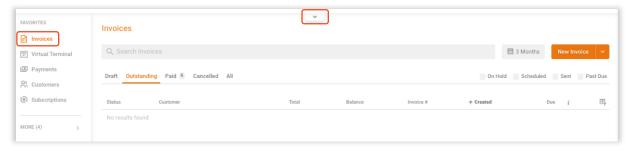

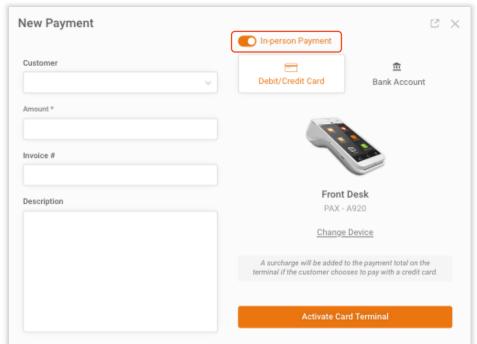

- Key in customer, amount, and select "Activate Card Terminal".
- The device will "wake up" to make payment.
- Once the payment is made, a successful payment response will appear on the screen within Hyfin.

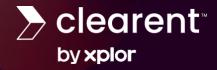

• To Void the Test Transaction: Select the payment under the "Payments" tab, click the ellipsis (three dots in the upper right corner) and "Process Refund". If refunded before the batch out time the same day, it will void the transaction.

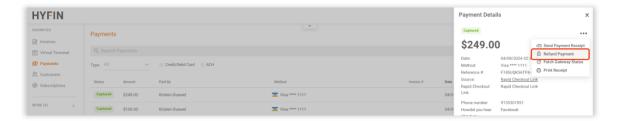

## How to Set Up Interchange Optimization (Automated L2/L3)

- Using L2 or L3 interchange optimization? If so, use the following steps to get set up. From the "Settings" menu, select "Payments" and then "Interchange Optimization".
- L2: Set tax rate.
- L3: Set tax rate and complete the information shown below. Once this is set, we will pass along the following information along with specific transaction details to qualify for interchange optimization.

The system will default to only passing the information on for qualified cards; however, there is an option to send the data through on all cards which is not the norm.

There is also an option to hold all eligible transactions for review. If this is enabled, the merchant will have until the batch out time set to review and make changes to the data which is also not the norm.

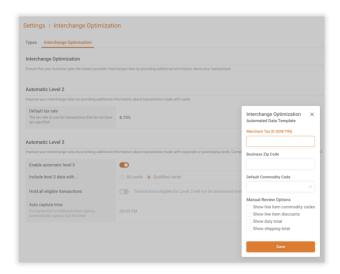

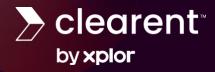

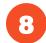

#### **Get Support**

Please contact the Clearent Customer Support Team with questions or support needs. This team will escalate to Hyfin as needed. Escalated support inquiries can be directed to Support@hyfin.app. Please include the merchant DBA and contact information if you are sending it on behalf on your customer.

#### **Hyfin Support Contact Information:**

Support Hours: Monday - Friday 8:00 am - 5:00 pm

Support Phone: 913-370-7577

Email Support: <a href="mailto:support@hyfin.app">support@hyfin.app</a>

#### **Hyfin Sales Contact Information:**

Email: sales@hyfin.app

Schedule Merchant Demo with Clearent's FIP team

Schedule time with Hyfin's sales team to learn more about the product

#### **Hyfin Training**

**Hyfin Training Center** 

**Hyfin FAQ**